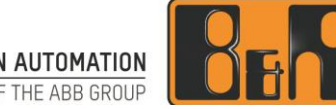

PERFECTION IN AUTOMATION A MEMBER OF THE ABB GROUP

# **ACOPOS P3 사용 매뉴얼**

Date: 2017-06-21

We reserve the right to change the content of this manual without prior notice. The information contained herein is believed to be accurate as of the date of publication, however, B&R makes no warranty, expressed or implied, with regards to the products or the documentation contained within this document. B&R shall not be liable in the event if incidental or consequential damages in connection with or arising from the furnishing, performance or use of these products. The software names, hardware names and trademarks used in this document are registered by the respective companies.

### **I Versions**

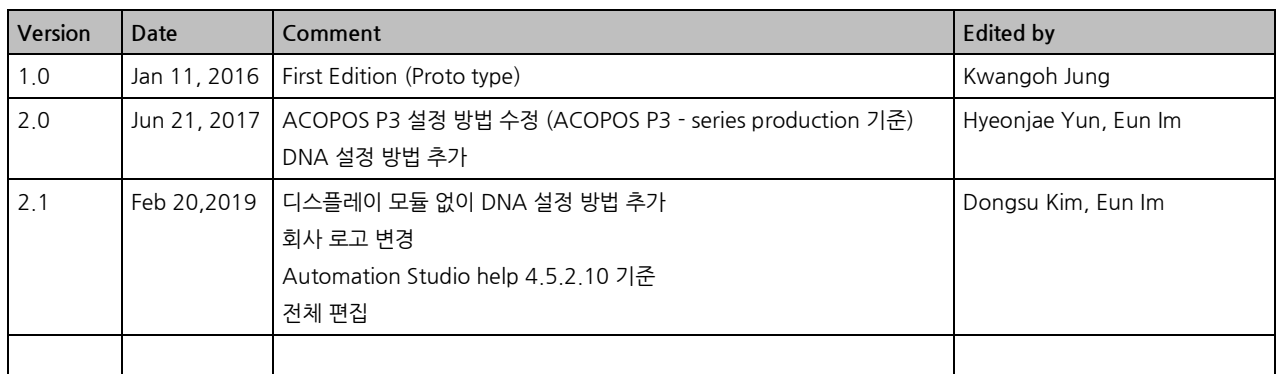

**Table 1: Versions**

### **II Safety Notices**

Safety notices in this document are organized as follows:

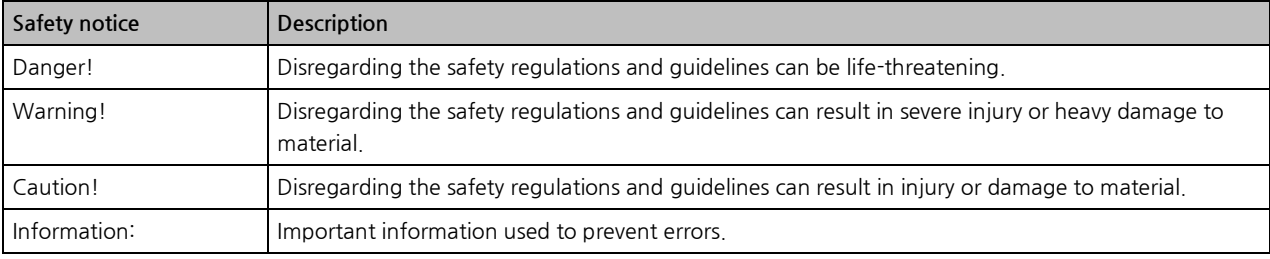

**Table 2: Safety notices**

### **III Automation Studio help**

Automation Studio help 4.5.2.10

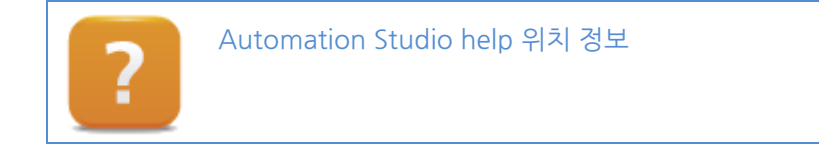

## **IV Table of Contents**

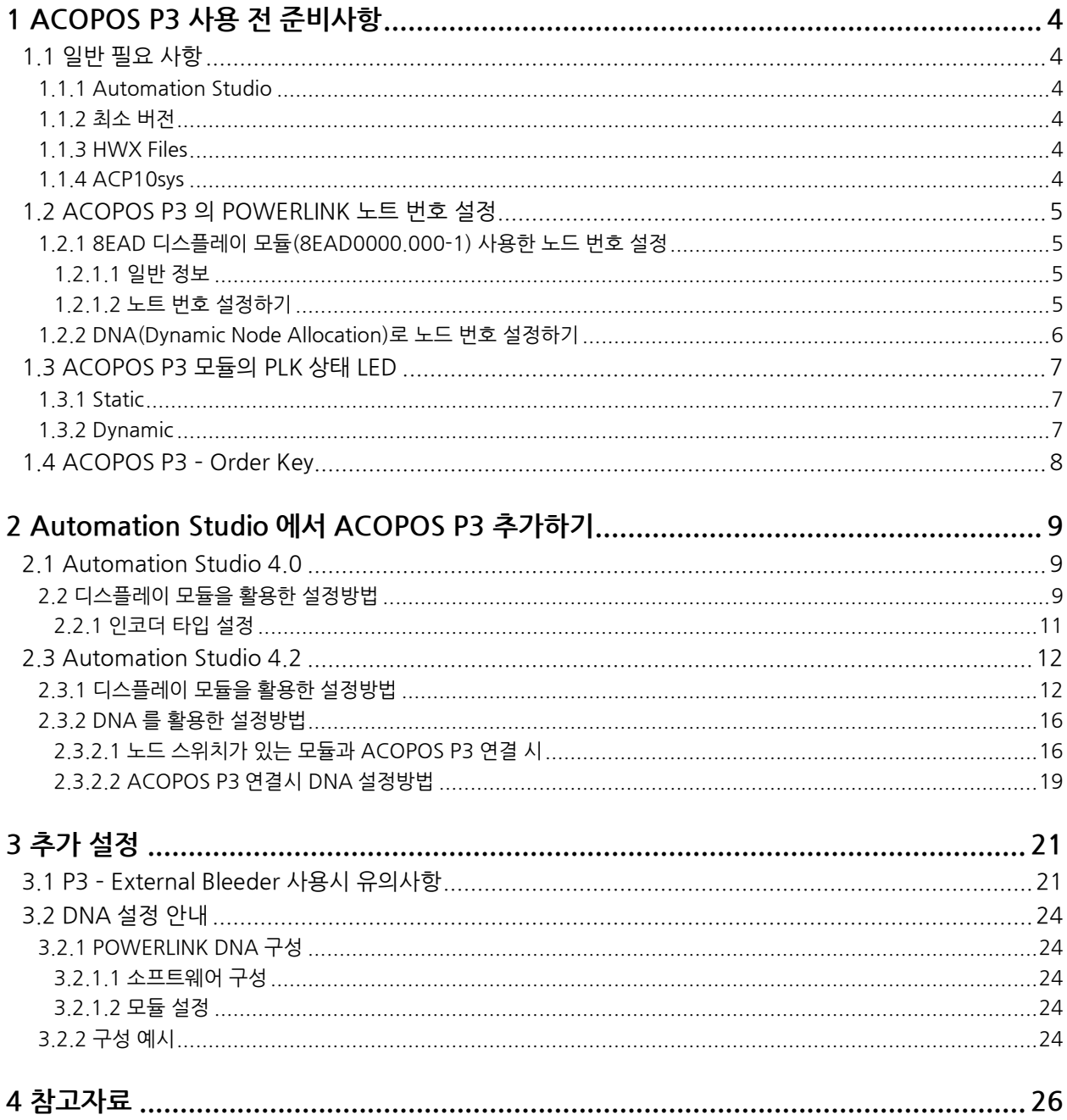

## **1 ACOPOS P3 사용 전 준비사항**

#### **1.1 일반 필요 사항**

#### **1.1.1 Automation Studio**

ACOPOS P3 모듈은 Automation Studio V4.0 이상에서 지원

#### **1.1.2 최소 버전**

Automation Studio 4.0.21.35 이상 Automation Studio 4.1.5.68 이상

#### **1.1.3 HWX Files**

서보드라이버의 HWX 파일 B&R Website 또는 Automation Studio 상단 메뉴 Tools/ Upgrades 에서 다운로드 가능

#### **1.1.4 ACP10sys**

ACP10: V2.4.90 이상

#### **1.2 ACOPOS P3 의 POWERLINK 노트 번호 설정**

ACOPOS P3 는 물리적 노드 번호 스위치가 없고 기본 설정은 '0'이다.

ACOPOS P3 의 노트 번호 설정은 8EAD 디스플레이 모듈이나 Automation Studio 에서 DNA(Dynamic Node Allocation)로 설정할 수 있다.

8EAD 디스플레이 모듈 제품 번호: 8EAD0000.000-1

### **Information:**

**ACOPOS P3 의 기본 설정 값은 '0' 이고, PLK LED 는 빨간 불이 켜 있다.**

#### **1.2.1 8EAD 디스플레이 모듈(8EAD0000.000-1) 사용한 노드 번호 설정**

#### **1.2.1.1 일반 정보**

8EAD 디스플레이 모듈은 현재 디스플레이 화면에 따라 다른 명령어를 수행하는 버튼 4 개로 이루어져 있다. 각 버튼의 기능은 아래 그림과 같다:

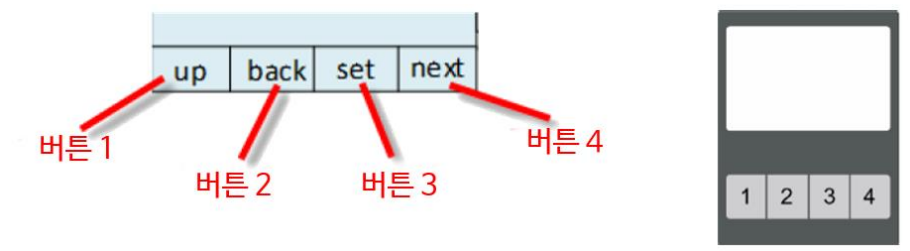

**그림 1 8EAD 디스플레이 모듈 정면**

#### **1.2.1.2 노트 번호 설정하기**

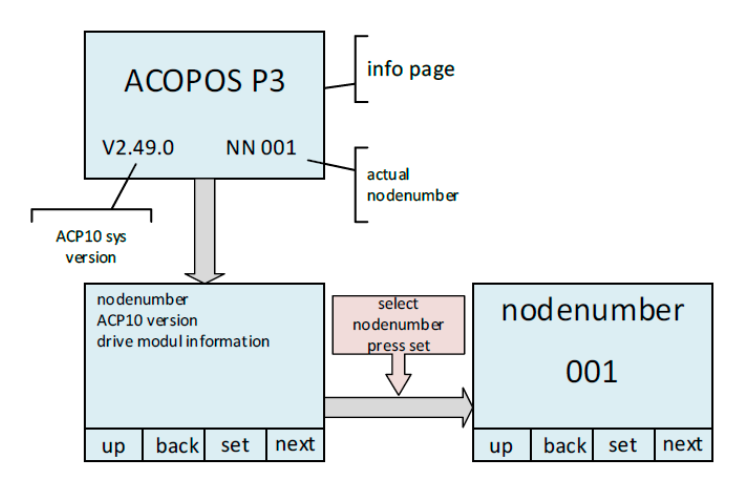

**그림 2 8EAD 디스플레이 모듈 설정 접근 안내도**

- 1) 8EAD 디스플레이 모듈을 ACOPOS P3 모듈과 연결 디스플레이모듈 작동 시작, 약 7 초 이후에 인포 페이지(info page) 열림 오른쪽 하단에 현재 설정된 노드 번호가 표시됨
- 2) 디스플레이 모듈의 어떤 버튼이든 누름 메인 페이지 열림
- 3) Set 버튼(버튼 3) 누름 노트 번호 구성을 위한 페이지 열기
- 4) POWERLINK 노드 번호 설정 POWERLINK 노드 번호는 한번에 숫자 하나씩 설정할 수 있다. Next 버튼(버튼 4)를 누르면 커서가 움직이고, up(버튼 1) 버튼을 누르면 숫자가 1 씩 증가된다. (POWERLINK 사항에 따르면) 설정할 수 있는 가장 큰 POWERLINK 노드 번호는 239 이다.
- 5) 노드 번호를 설정하고 페이지를 나온다:
	- a. POWERLINK 노드 번호 변경을 취소: back(버튼 2) 버튼을 누름. POWERLINK 노드 번호 수정을 취소하고 메인 메뉴로 돌아가기 b. POWERLINK 노드 번호 변경을 적용:
	- set(버튼 3) 버튼을 누름, POWERLINK 노드 번호 수정을 적용하고 메인 메뉴로 돌아가기

#### **Information:**

**8EAD 디스플레이 모듈을 통해 설정된 노드 번호는 ACOPOS 의 전원을 껐다 킬 때까지 적용되지 않는다.**

#### **1.2.2 DNA(Dynamic Node Allocation)로 노드 번호 설정하기**

DNA 를 사용하면 Automation Studio 설정으로 노드 번호를 자동 할당 할 수 있다. ACOPOS P3 에 별도의 설정이 필요하지 않으며 DNA 설정 시 필요한 허브 포트 번호는 아래와 같다.

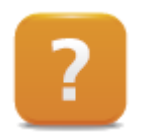

Motion control / ACP10/ARNC0 / Reference manual / ACOPOS Drive Functions / Network, Position Coupling and Axis Cross-link / DNA(Dynamic Node Allocation) / ACO-POS hub port numbers

Communication / POWERLINK / General information / Dynamic Node Allocation (DNA)

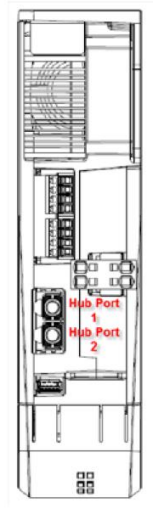

**그림 3 평면도**

#### **1.3 ACOPOS P3 모듈의 PLK 상태 LED**

#### **1.3.1 Static**

#### **POWERLINK led static states**

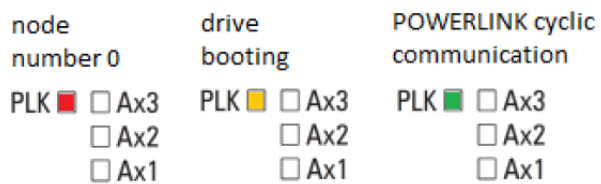

#### **1.3.2 Dynamic**

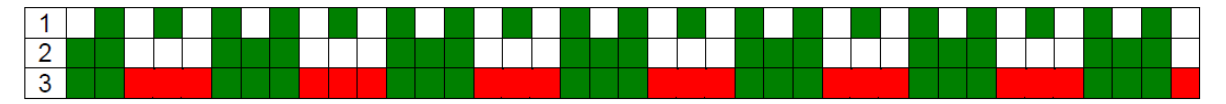

1. **Flickering** 

Indicates that the ACOPOS P3 is not connected to the POWERLINK network or that no activity has taken place yet on the POWERLINK network.

- 2. Blinking green POWERLINK communication is taking place, but the drive is not being addressed. The drive's node number setting might not match its configuration.
- 3. Blinking, alternating between red/green<br>The drive has been addressed by the POWERLINK network, but communication has been lost.

#### **1.4 ACOPOS P3 – Order Key**

Order key

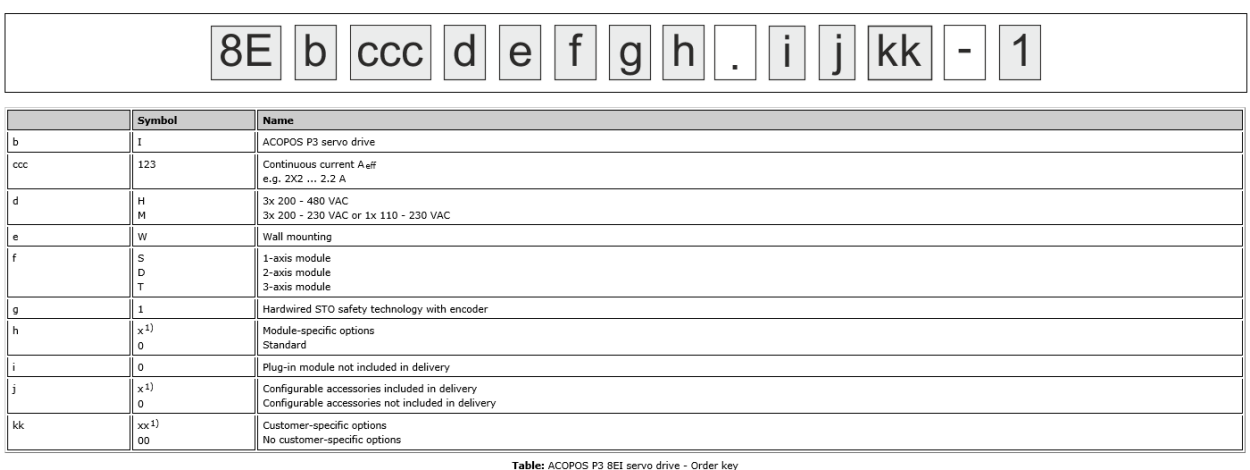

1) Placeholder for the respective option or configuration

#### Continuous current A eff (ccc)

The continuous current A<sub>eff</sub> of the ACOPOS P3 8EI servo drive is listed in the form of a 3-digit code (ccc) as part of the model number.

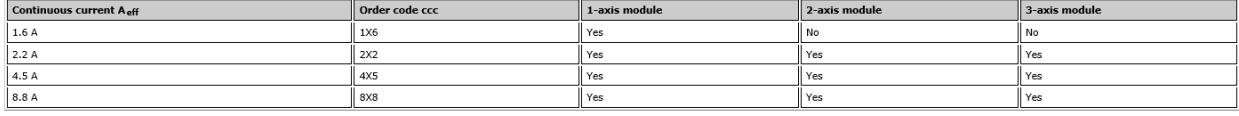

Table: Continuous current (ccc)

#### Plug-in modules (i)

ACOPOS P3 8EI servo drives can optionally be delivered with a plug-in module. The selected plug-in module is added to the content of the delivery and included in the servo drive product package.

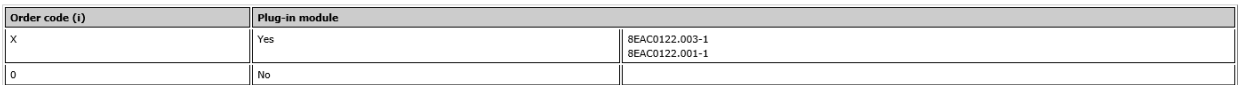

Table: Plug-in modules (i)

#### Configurable accessories (j)

ACOPOS P3 BEI servo drives are configurable using accessories that are included in the delivery. The selected accessories are added to the content of the delivery and included in the servo drive product package.

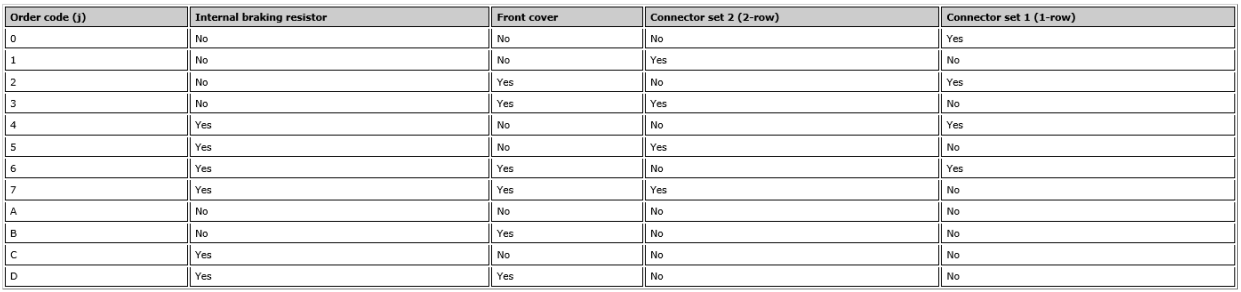

Table: Configurable accessories (j)

### **2 Automation Studio 에서 ACOPOS P3 추가하기**

#### **2.1 Automation Studio 4.0**

#### **2.2 디스플레이 모듈을 활용한 설정방법**

#### **테스트 환경**

Automation Studio: 4.0.21.35

#### **하드웨어 목록**

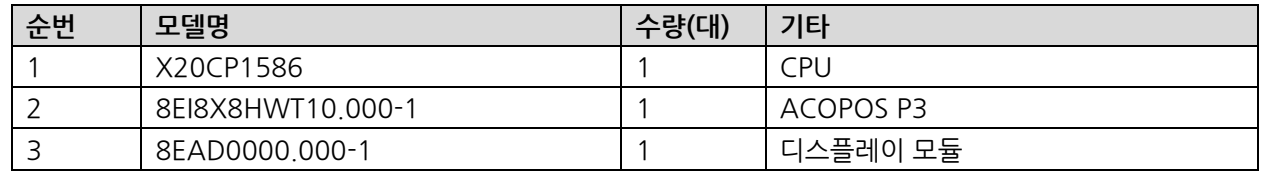

#### **수행 순서**

- 1) Automation Studio 실행
- 2) 새 프로젝트 생성 CPU 로 X20CP1586 선택
- 3) Automation Studio 상단 메뉴 Tools/ Upgrades.. 클릭 ACOPOS P3 하드웨어 업그레이드

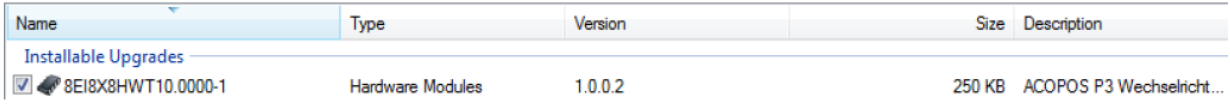

4) ACOPOS P3 를 시스템 디자이너(System Designer)에 추가하기

### **Information:**

**하드웨어 업그레이드 파일(HWX files) 설치 후, Hardware Catalog 창에 ACOPOS P3 모듈이 검색될 것이다. 이 경우에 Automation Studio 를 재 시작하라.**

### **Information:**

**아래 조건에서 ACOPOS P3 를 System designer 에 추가할 수 있다.**

- **프로젝트에 SG4 CPU 사용**
- **프로젝트에서 POWERLINK V2 네트워크 사용가능**
	- 5) ACOPOS P3 를 System designer 에 추가하고, POWERLINK V2 인터페이스와 ACOPOS P3 를 연결하여 구성할 수 있다.

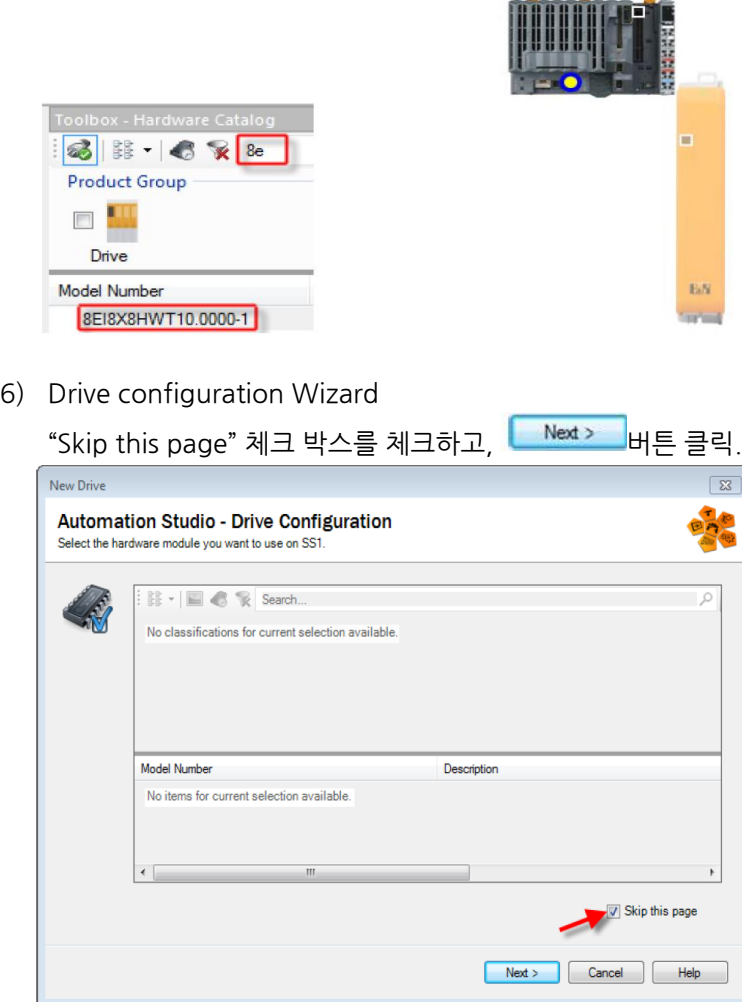

Drive Configuration 페이지를 통해서 모터 선정, 추가적인 axis objects 등을 설정할 수 있다. Drive Configuration Wizard 가 끝나면, 3 축 ACOPOS P3 가 Systme design 에서 아래와 같이 보인다.

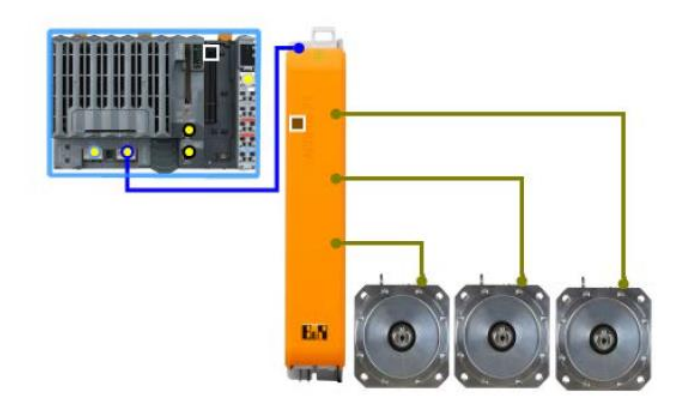

ACOPOS P3 를 선택하고 마우스 오른쪽 클릭하여, Configuration 또는 NC Trace, NC Watch, NC Test windows 을 열 수 있다.

### **2.2.1 인코더 타입 설정**

ACOPOS Parameter Table Editor 에 사용하는 축 마다 인코더 타입(Encoder type)을 설정한다.

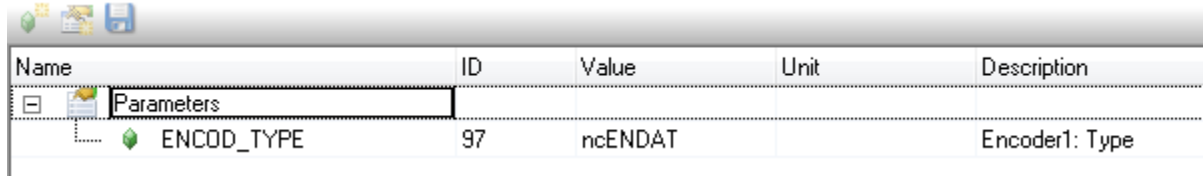

**그림 4 [예시] 인코더 타입이 ENDAT 일 경우**

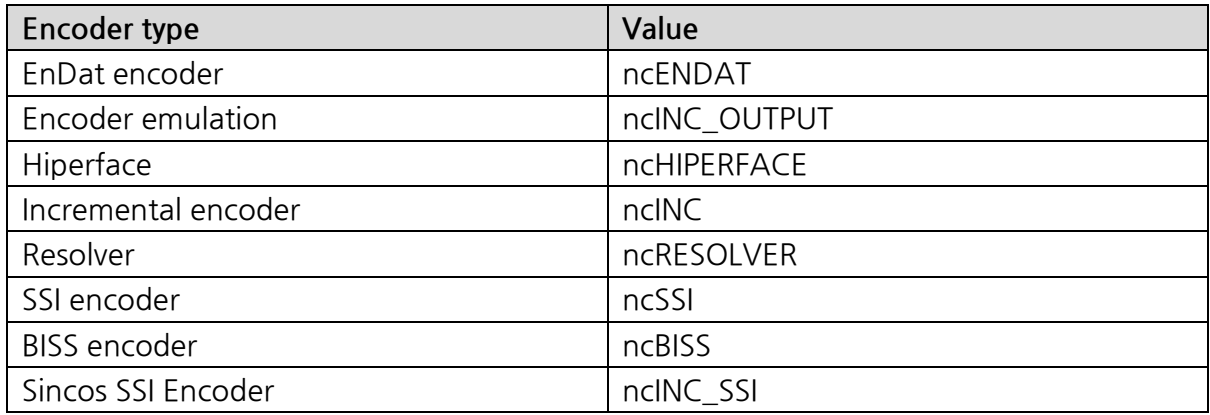

**표 1 인코더 타입에 따른 설정 값**

#### **2.3 Automation Studio 4.2**

#### **테스트 환경**

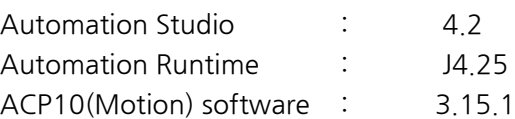

#### **2.3.1 디스플레이 모듈을 활용한 설정방법**

#### **하드웨어 목록**

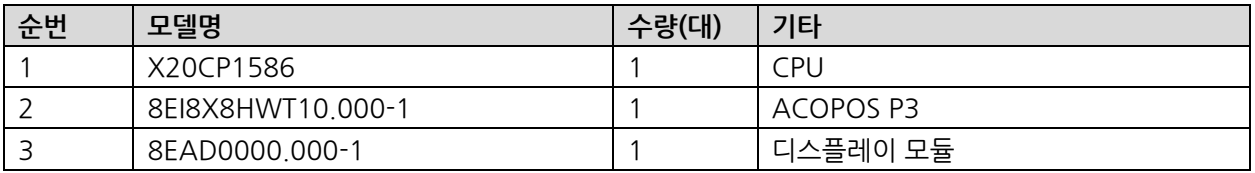

#### **수행 순서**

1) Toolbox 에서 "8EixxxMxT1x.xxxx-1"을 검색하고 선택

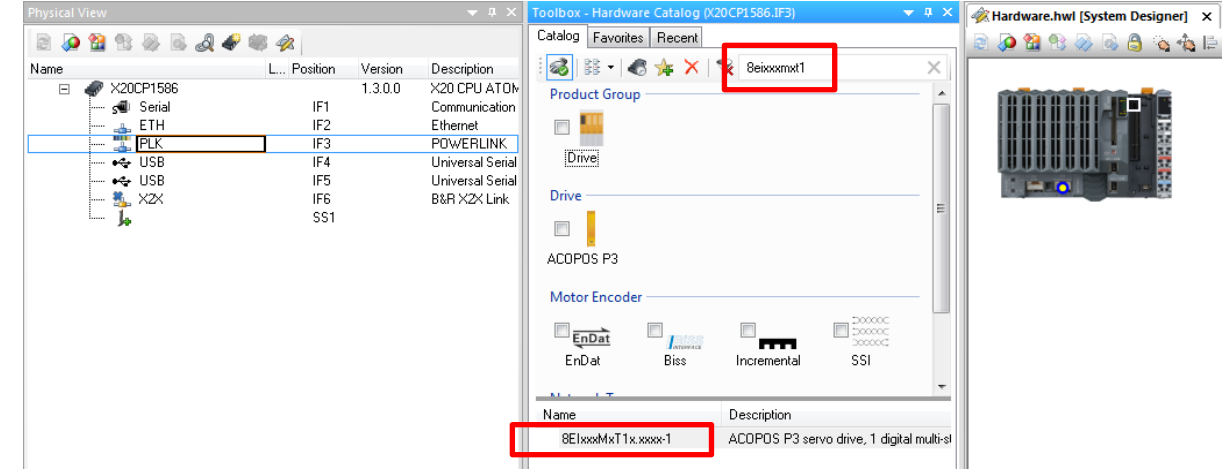

- 2) Drive configuration 페이지를 통해서 모터 선정, 추가적인 axis objects 등을 설정
- 3) 마지막 Drive configuration 에서 인코더 타입 설정 후 Finish 클릭

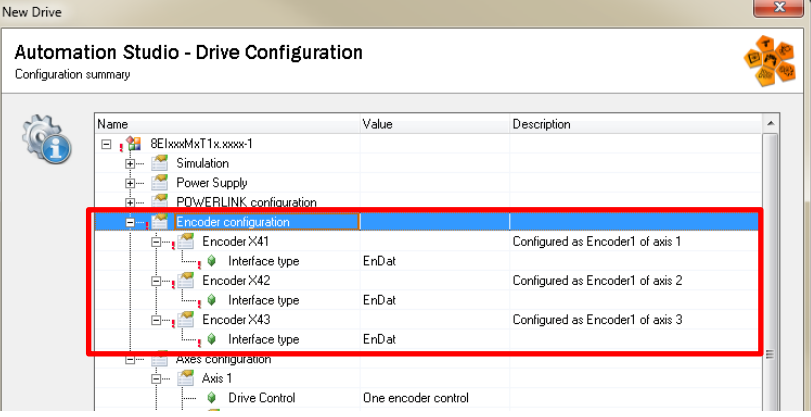

4) ACOPOS P3 를 선택 후 마우스 오른쪽 클릭 / Change Node Number 선택

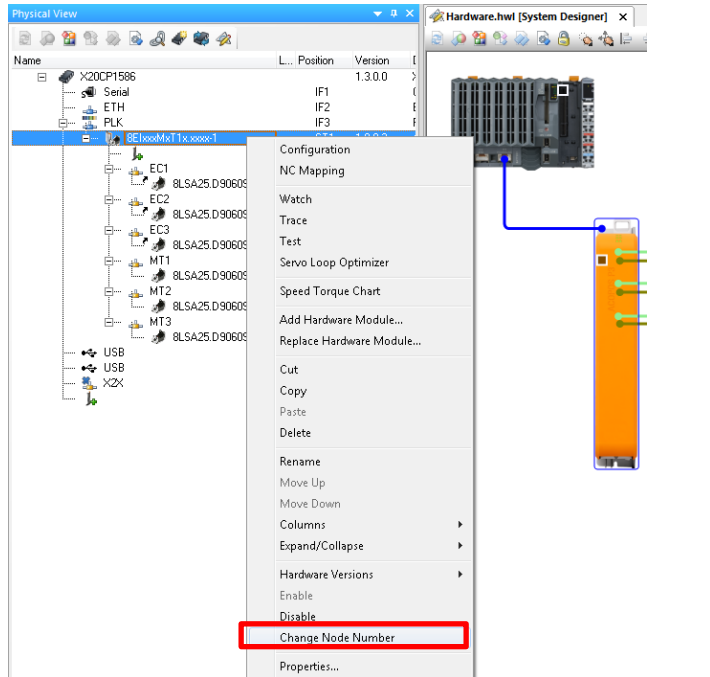

5) 노드 번호 기입(예시: 노드 번호: 1)

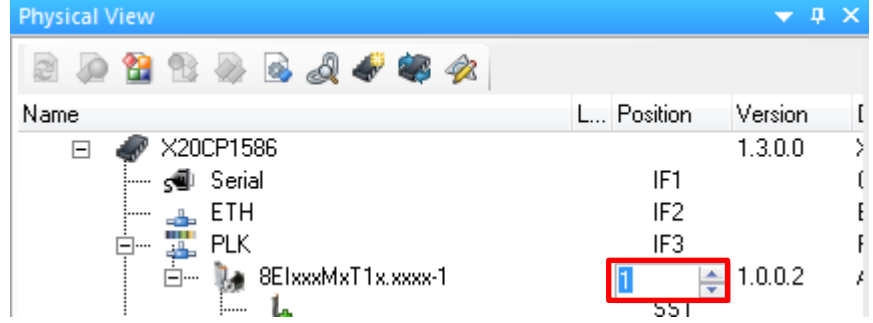

6) 완료된 하드웨어 구성(예시: 노드 번호: 1)

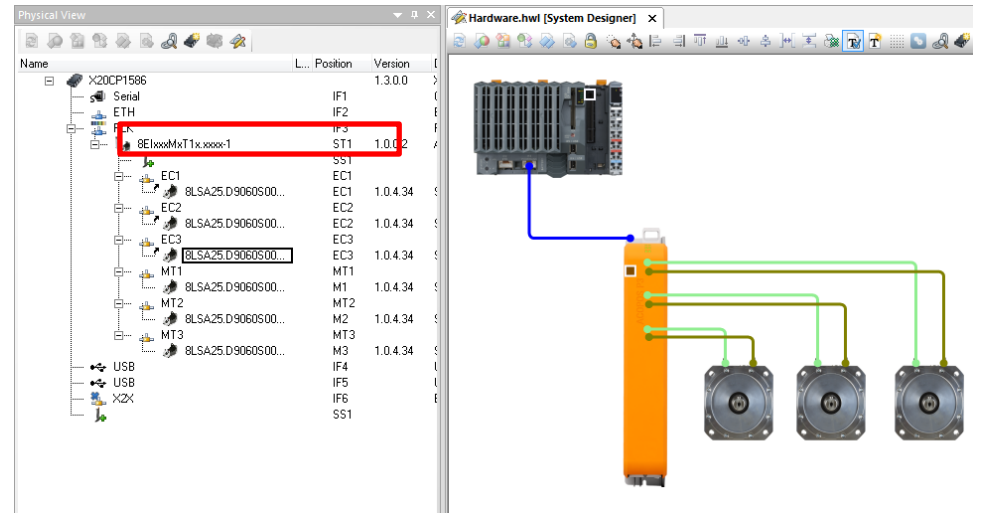

7) 8EAD 디스플레이 모듈(8EAD0000.000-1)을 P3 상단에 연결

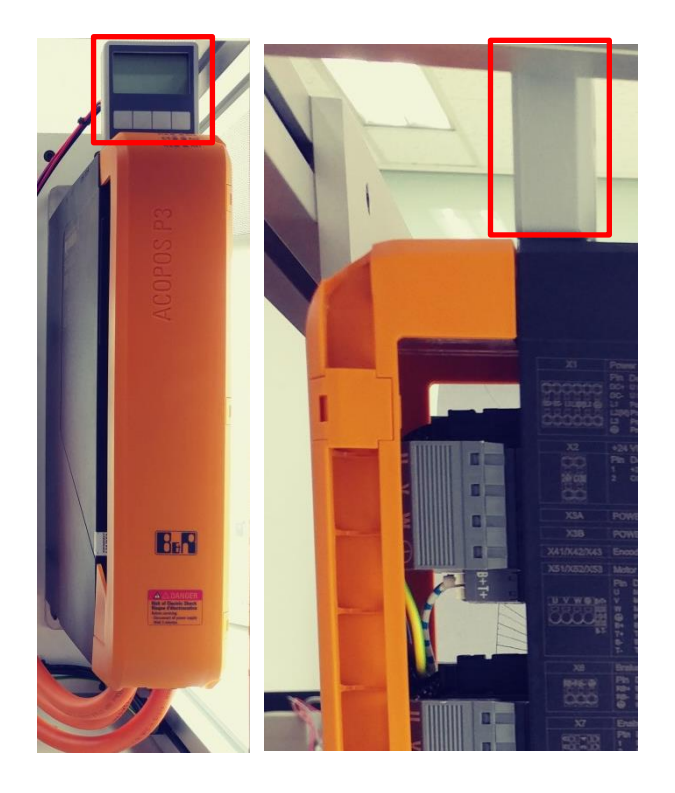

8) 8EAD 디스플레이 모듈(8EAD0000.000-1)을 사용하여 노드 번호 설정

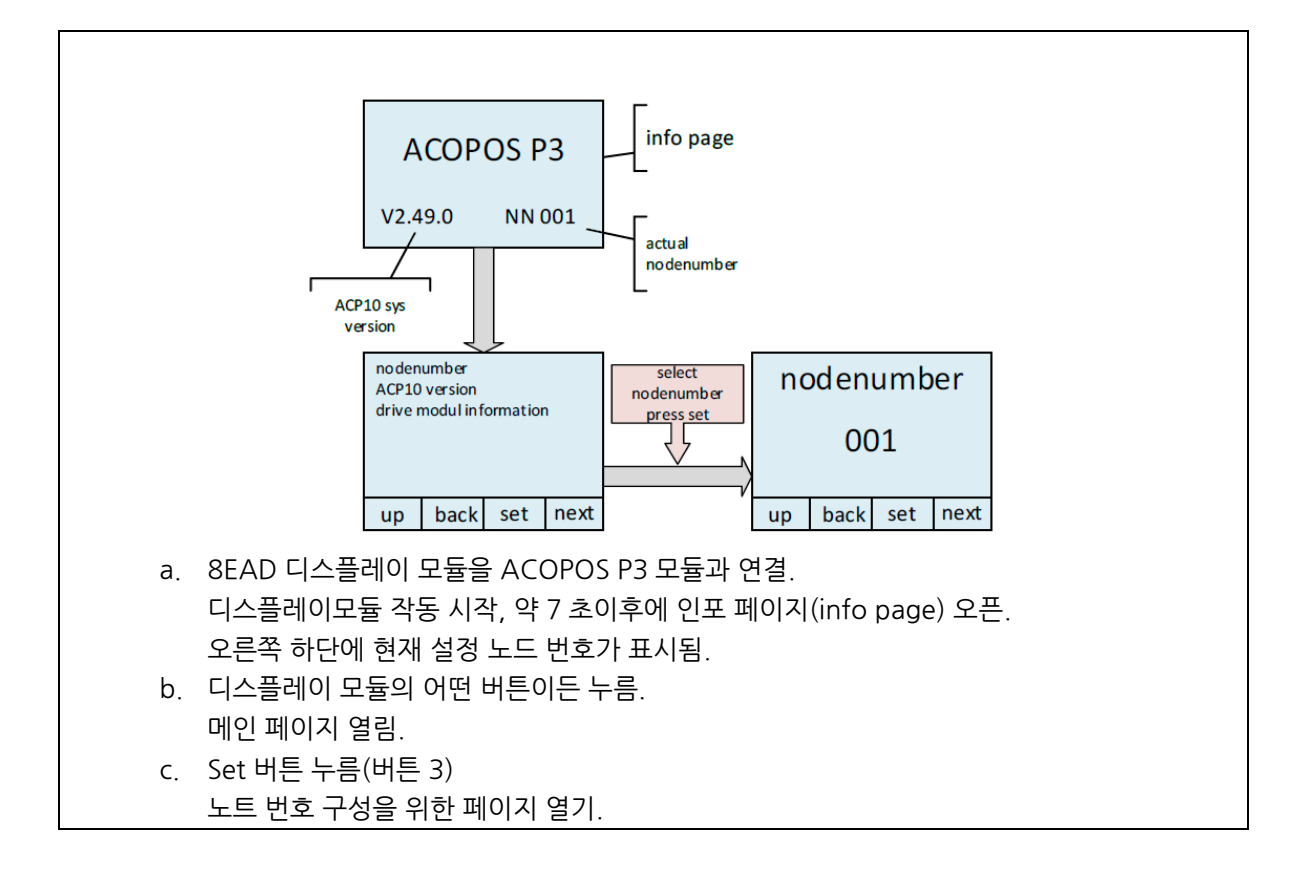

- d. POWERLINK 노드 번호 설정 POWERLINK 노드 번호는 한번에 숫자 하나씩 설정할 수 있다. Next 버튼(버튼 4)를 누르면 커서가 움직이고, up(버튼 1) 버튼을 누르면 숫자가 1 씩 증가된다. (POWERLINK 사항에 따르면) 설정할 수 있는 가장 큰 POWERLINK 노드 번호는 239 이다.
	- e. 노드 번호를 설정하고 페이지를 나온다:
		- a. POWERLINK 노드 번호 변경을 취소: back(버튼 2) 버튼을 누름. POWERLINK 노드 번호 수정을 취소하고 메인 메뉴로 돌아가기
		- b. POWERLINK 노드 번호 변경을 적용: set(버튼 3) 버튼을 누름, POWERLINK 노드 번호 수정을 적용하고 메인 메뉴로 돌아가기

### **Information:**

**8EAD 디스플레이 모듈을 통해 설정된 노드 번호는 ACOPOS 의 전원을 껐다 킬 때까지 적용되지 않는다.**

9) ACOPOS P3 전원을 껐다 킨 이후에 하드웨어 인식 확인 10) 완료

#### **2.3.2 DNA 를 활용한 설정방법**

#### **2.3.2.1 노드 스위치가 있는 모듈과 ACOPOS P3 연결 시**

#### **하드웨어 목록**

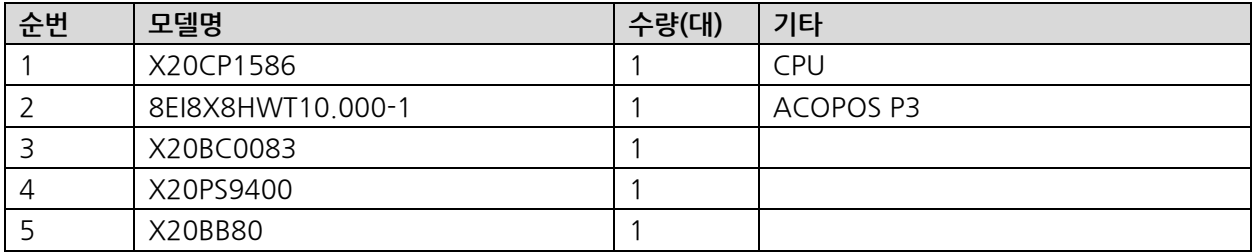

#### **수행 순서**

- 1) 아래의 그림과 같이 하드웨어 구성 후, 각 모듈의 노드 번호 설정
	- a. X20BB80 의 노드 번호 : '1'로 설정
	- b. 8ElxxxMxT1xxx1-1 의 노드 번호 : '2'로 설정

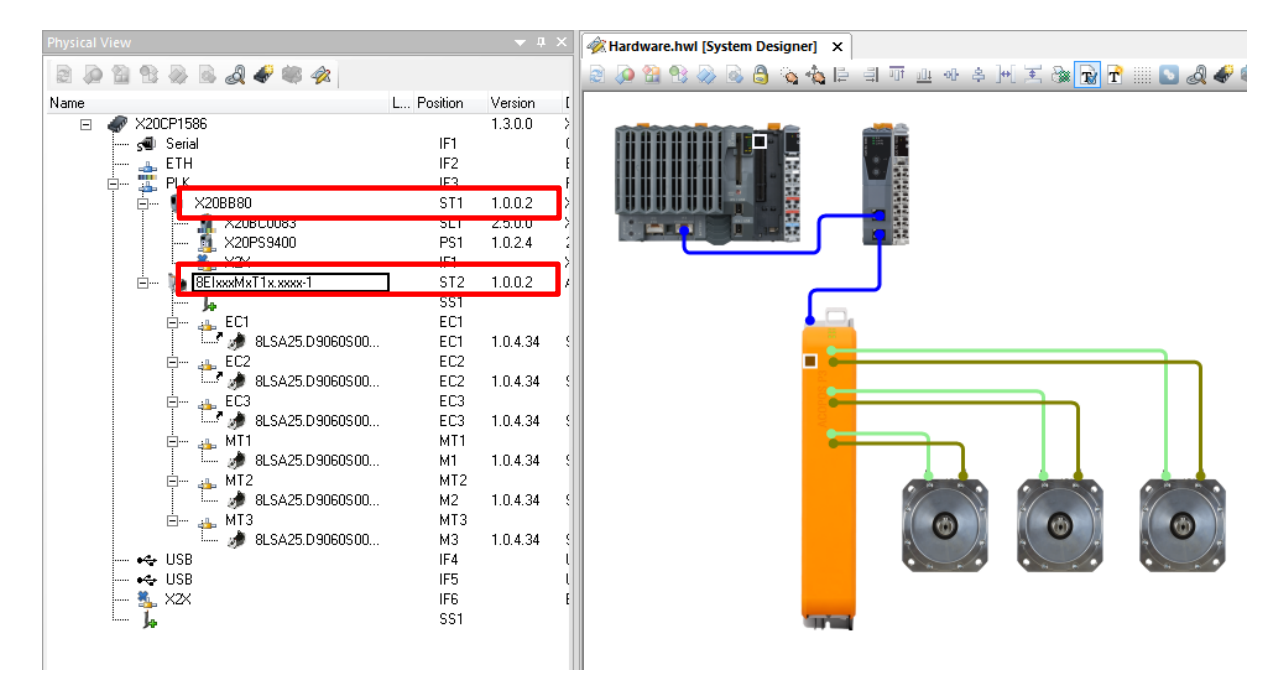

2) 드라이버를 선택하고 마우스 오른쪽 클릭 / Configuration 선택 그림과 같이 POWERLINK configuration/ Dynamic Node Allocation 설정

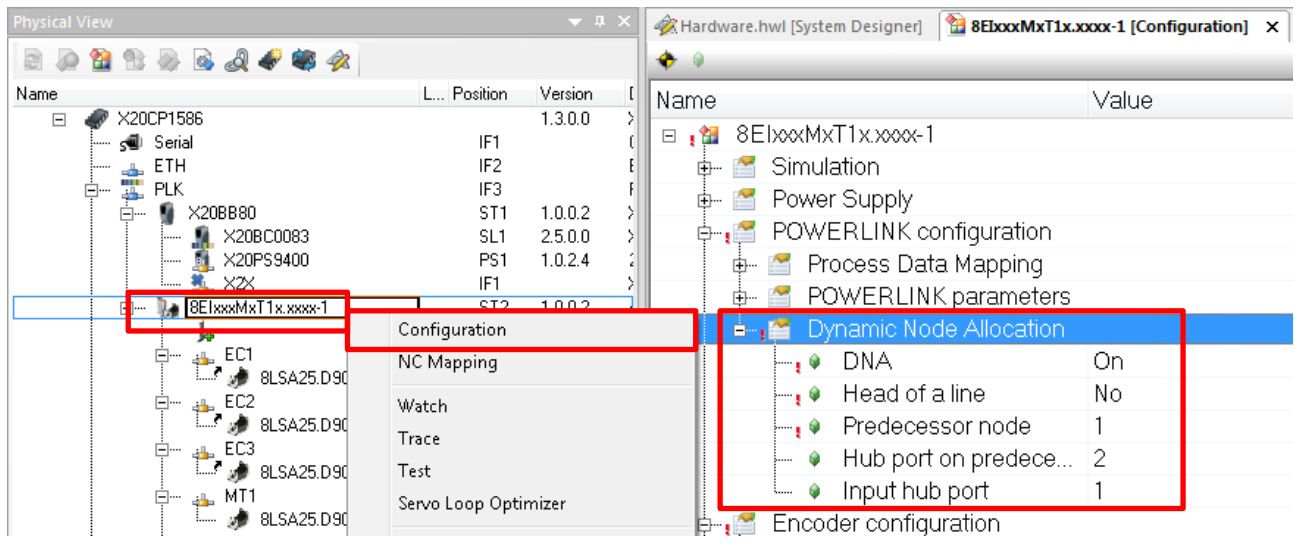

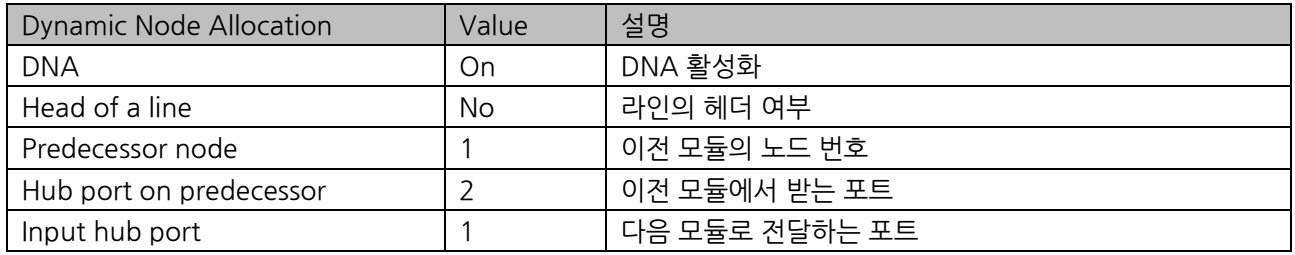

#### 3) X20BC0083 의 노드 번호 설정(예시: 노드 번호: 1)

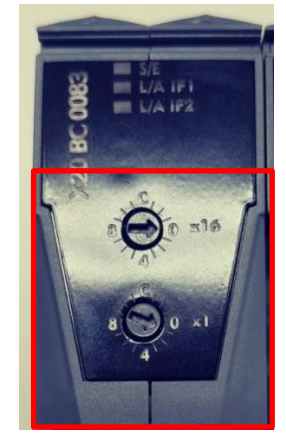

4) 파워링크 배선 확인

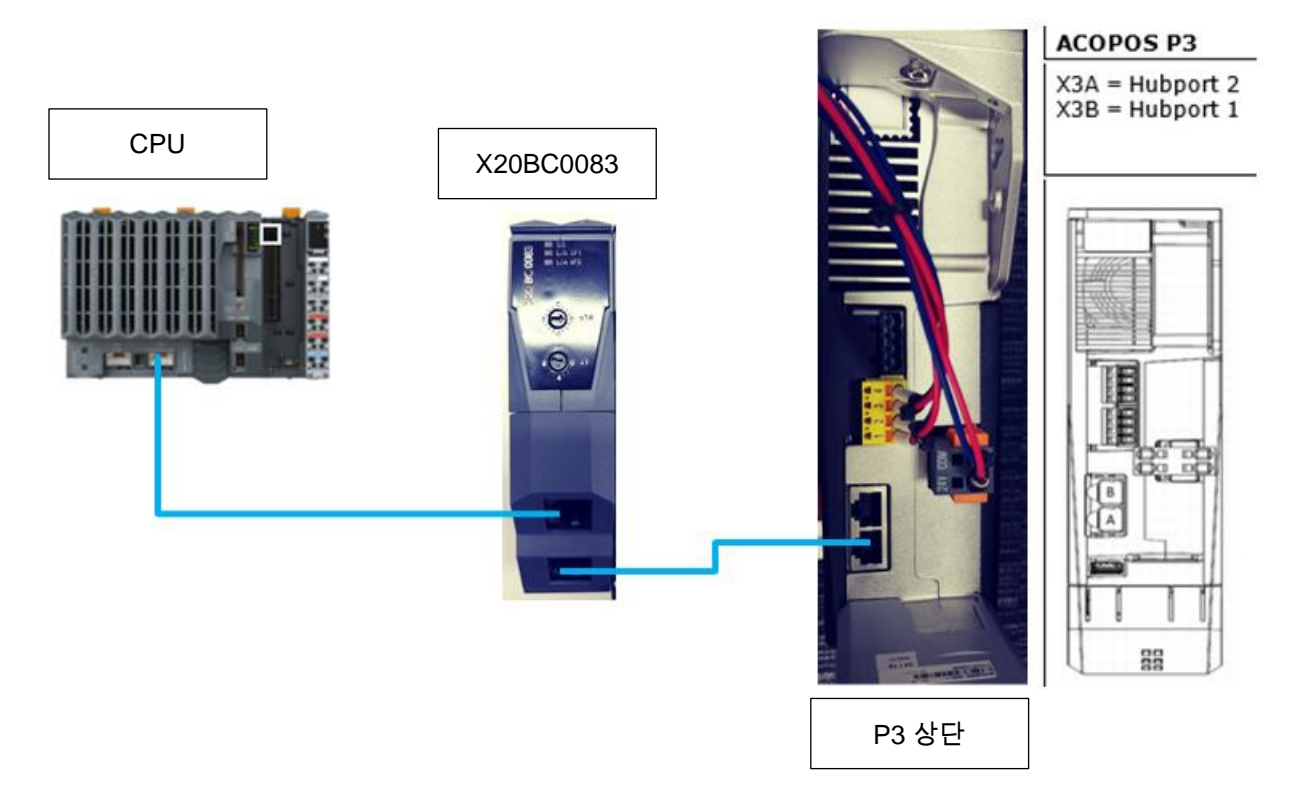

- 5) 전원공급
- 6) 하드웨어 인식 확인(ACOPOS LED status, System Diagnostics Manager 등)

### **Information:**

**디스플레이 모듈(8EAD0000.000-1)을 활용한 하드웨어 인식 확인 가능**

**예시: DNA 를 통해 노드 번호를 2 로 설정한 ACOPOS P3 를 디스플레이 모듈로 확인할 경우**

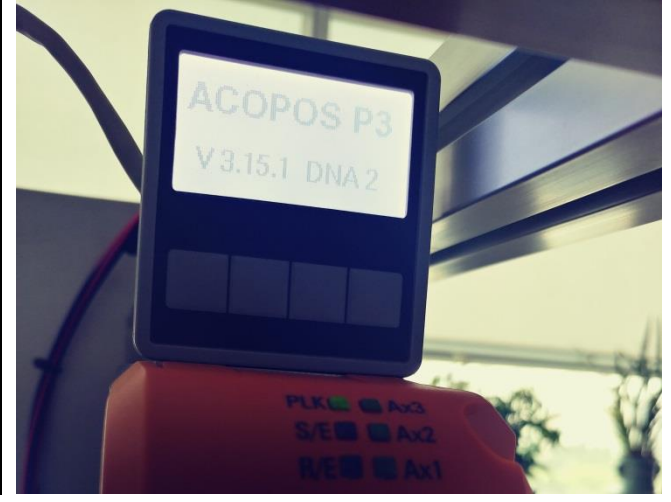

#### **2.3.2.2 ACOPOS P3 연결시 DNA 설정방법**

#### **하드웨어 목록**

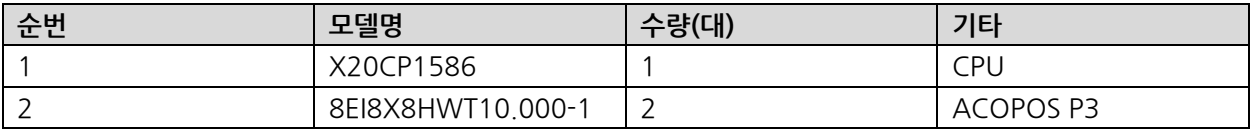

### **하드웨어 구성**

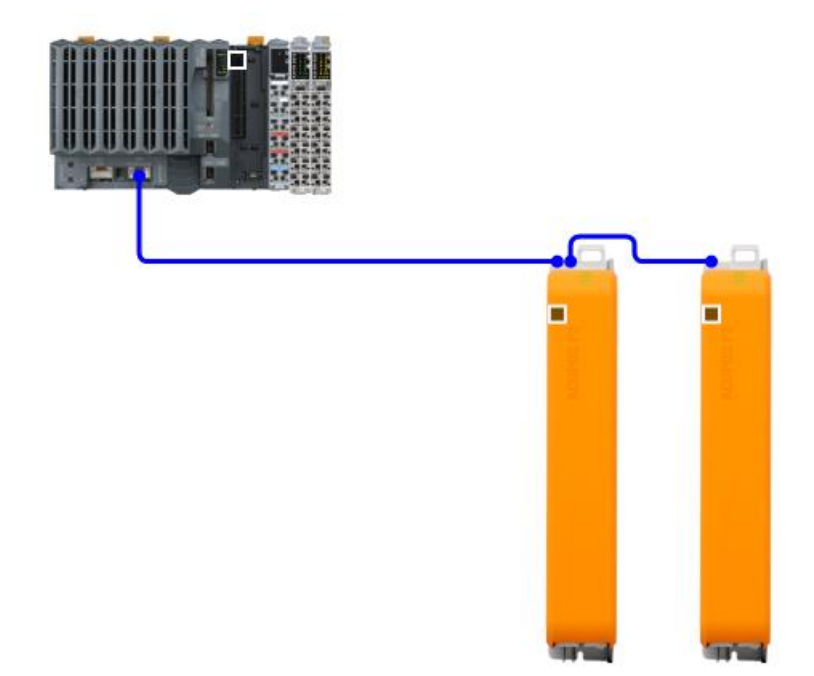

### **수행 방법**

1) Physical View 에서 드라이버를 선택하고 마우스 오른쪽 클릭 / Configuration 선택 각 드라이버별로 POWERLINK configuration/ Dynamic Node Allocation 설정

DNA 설정 파일 예시

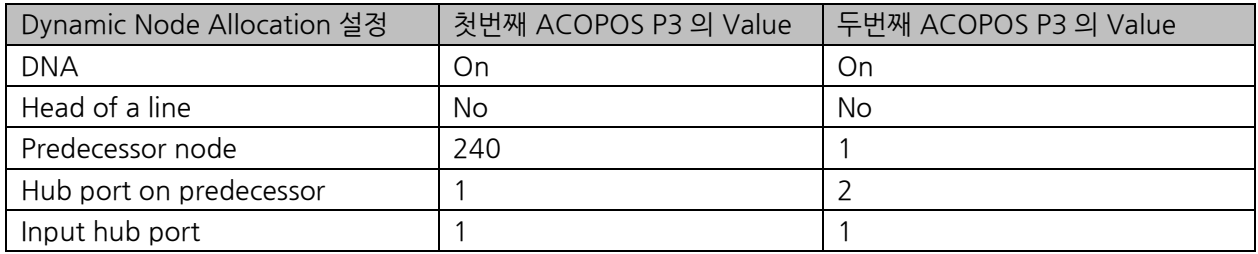

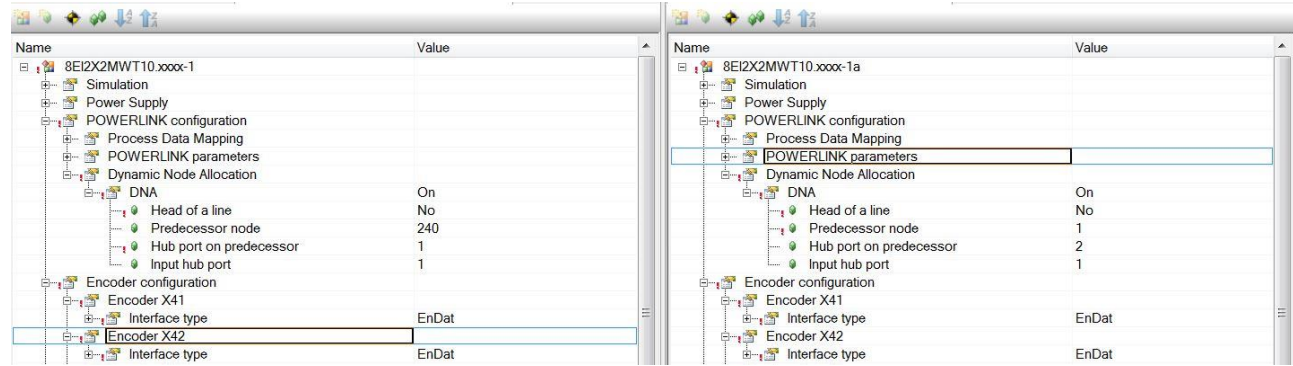

#### 2) 파워링크 배선 확인

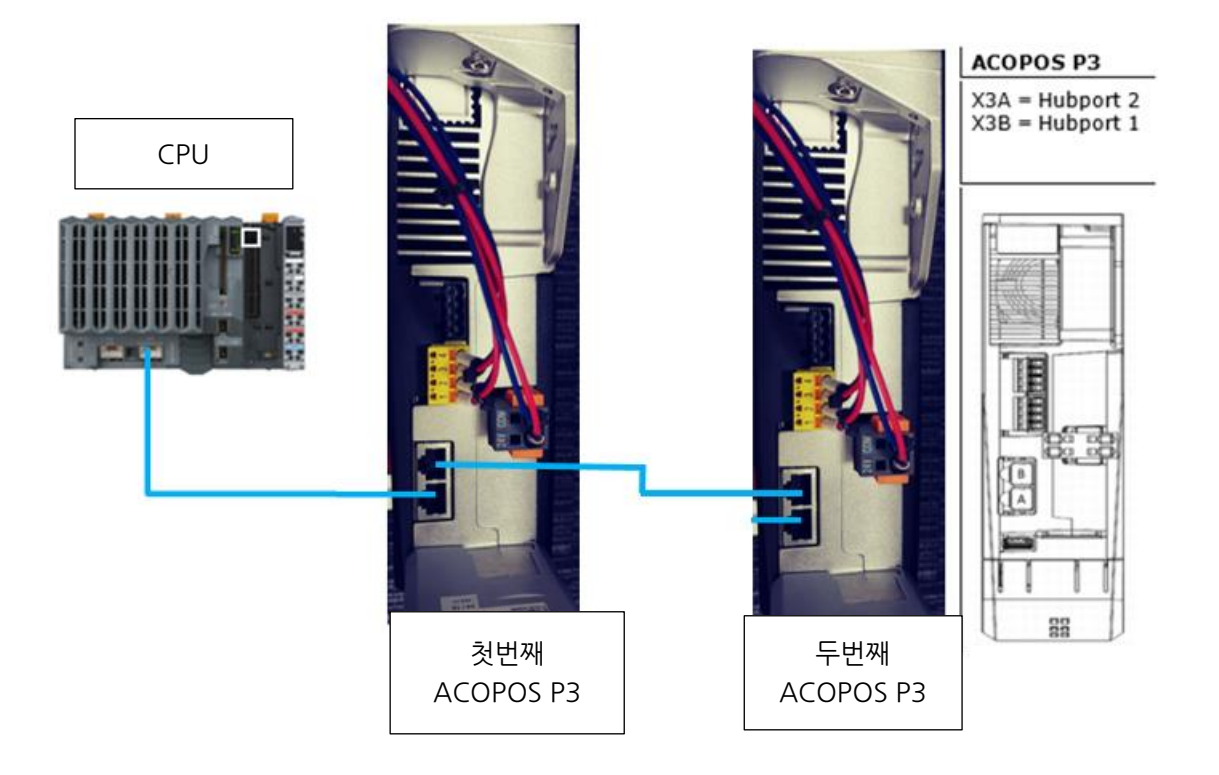

## **3 추가 설정**

#### **3.1 P3 – External Bleeder 사용시 유의사항**

- 국내 Bleeder 제품에는 capacitor 가 없는 타입이기 때문에 Capacitor 파리미터가 잘 고려 되어져야 함.(국내 Bleeder 제품에는 Register 타입만 있음.)
- External Bleeder 예시: RARA 400w, 56Ω
- 1 channel 의 ACOPOS table 에 만 아래의 ACOPOS Parameter IDs 을 입력해야 함.
- 1) 10: Bleeder: External: Resistance ; R\_BLEEDER\_EXT
- 2) 300: CTRL DC bus: Voltage detection: Lower limit ; **UDC\_DETECTION**
- 3) 12: Bleeder: External: Thermal resistance ; **RTH\_BLEEDER\_AMB\_EXT**
- 4) 13: Bleeder: External: Thermal capacity ; **CTH\_BLEEDER\_EXT**
- 5) 398: Bleeder: Selector ; BLEEDER\_SELECTOR\_EXT

To use it without the protection you can set the thermal values according to the following calculation:

R ... resistance [Ohm] Maximum Power = Udc^2/R < 1000\*1000/R := Pmax TEMP\_MAX\_BLEEDER\_EXT = 1000°C RTH\_BLEEDER\_AMB\_EXT = TEMP\_MAX\_BLEEDER\_EXT / Pmax /10 CTH\_BLEEDER\_EXT = 1/RTH\_BLEEDER\_AMB\_EXT

## **Information:**

**타사 제품 사용시 Bleeder protection 을 할 수 없습니다.**

#### **Parameter IDs**

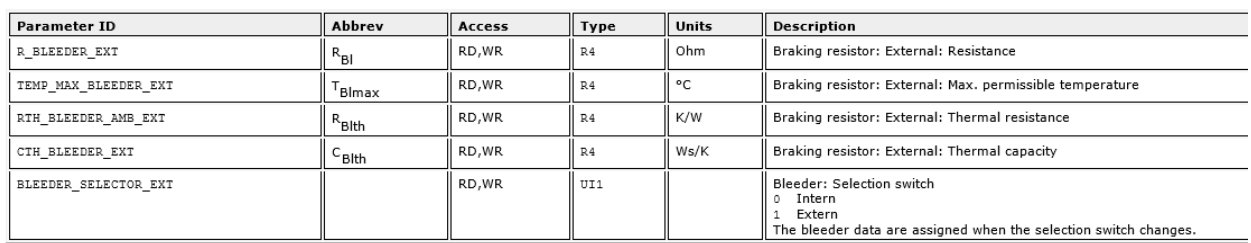

Wiring: X6 Connector (RB+, RB-) 에 연결

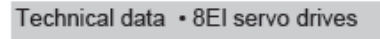

#### 3-axis module

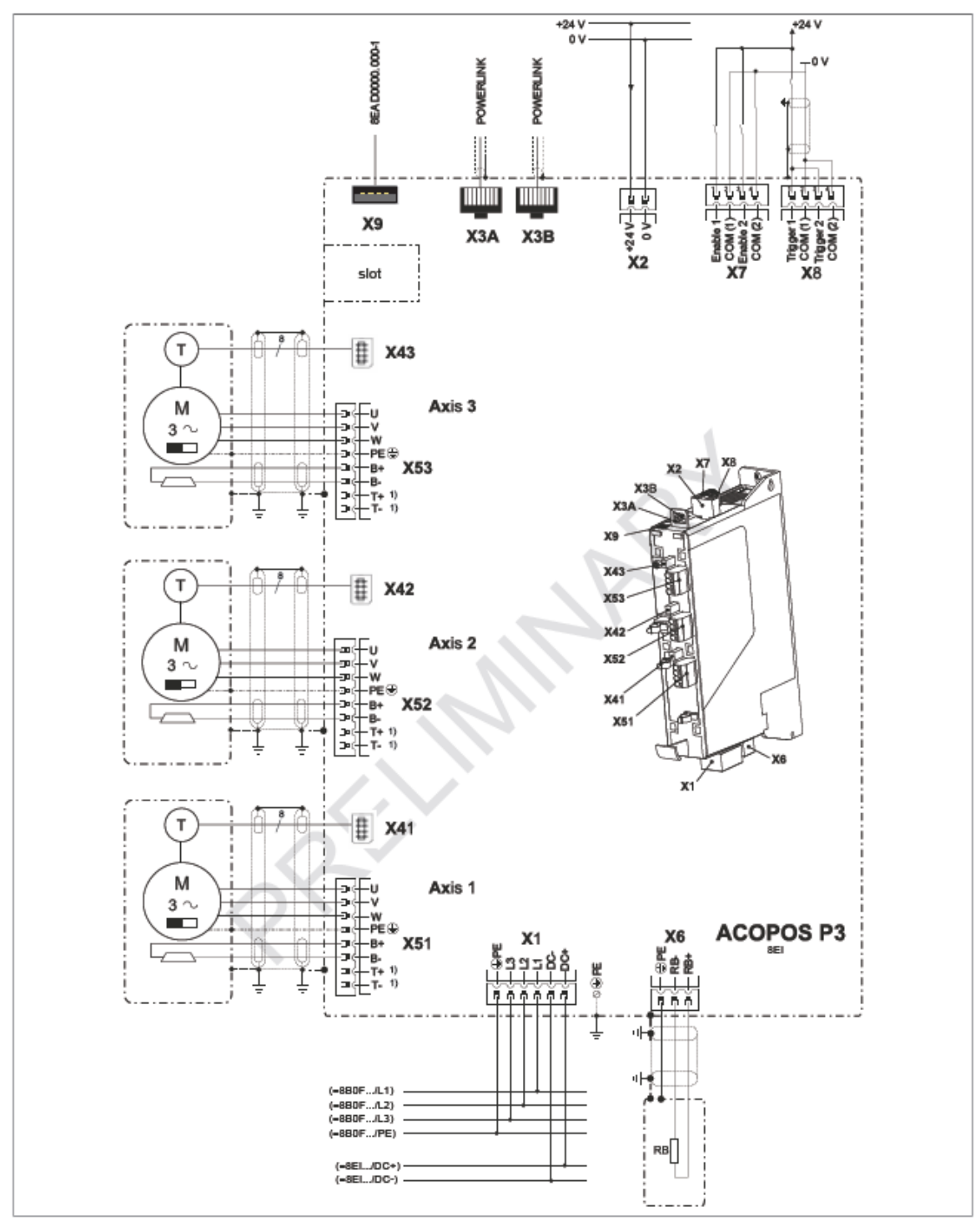

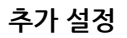

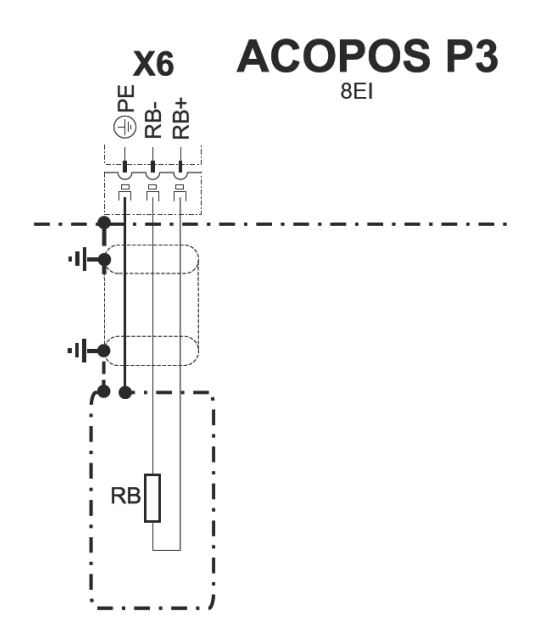

#### 2.4.7 X6 connector - Pinout

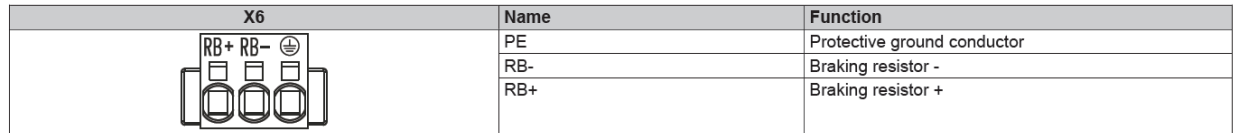

Table 13: X6 connector - Pinout

#### **3.2 DNA 설정 안내**

#### **3.2.1 POWERLINK DNA 구성**

#### **3.2.1.1 소프트웨어 구성**

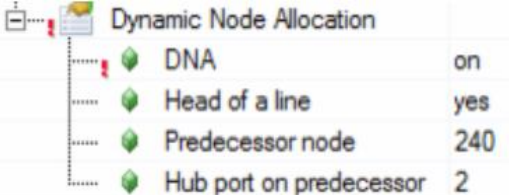

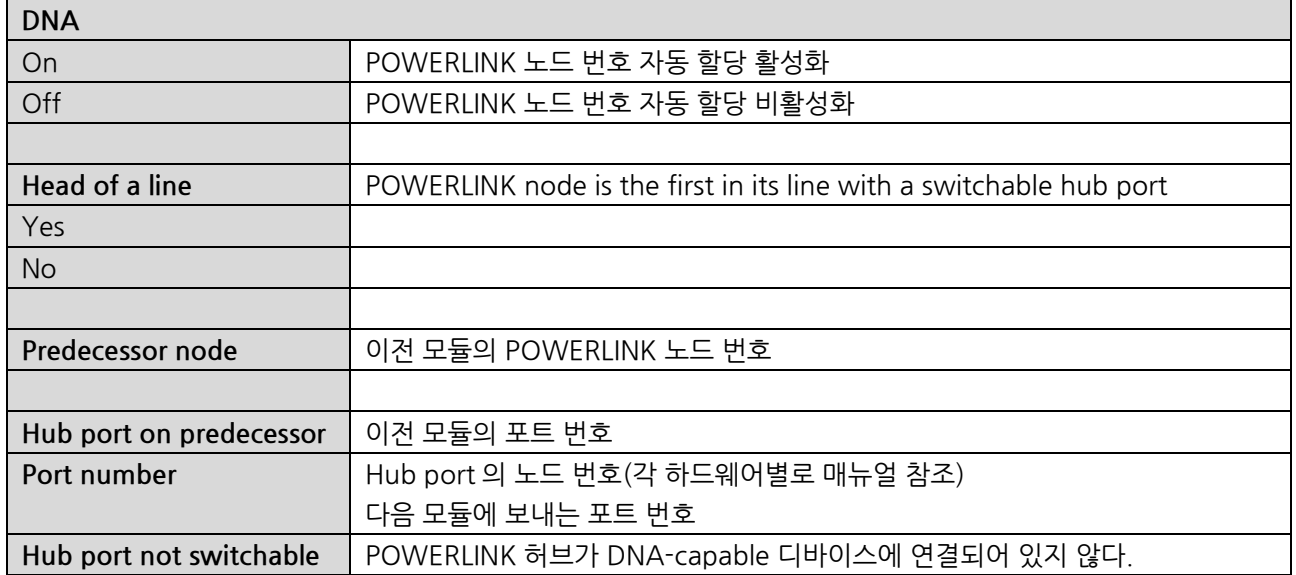

#### **3.2.1.2 모듈 설정**

- 모듈의 (물리적) 노드 스위치는' 0'으로 설정한다.
- 파워링크 노드는 소프트웨어 구성에서 설정한 이전 모듈의 허브 포트와 연결해야한다.

#### **3.2.2 구성 예시**

#### **중요**

1

- non-switchable hub port<sup>1</sup>(예: switch) 이후에 고정 노드 번호가 있는 DNA 마스터(DNA master station) 가 존재해야 한다.
- 뒤에 노드 번호 자동 할당을 받는 장치들이 연결되어 있고, 고정 노드 번호가 있는 장치들은 라인 헤더(head of line)로 구성해야한다.

'NN' **N**ode **n**umber the physical '**NNS' N**ode **n**umber **s**witch

 $1$ 예시 그림에서 non-switchable hub port 는 허브 모양의 모듈이다. (모델명: 0AC808.9)

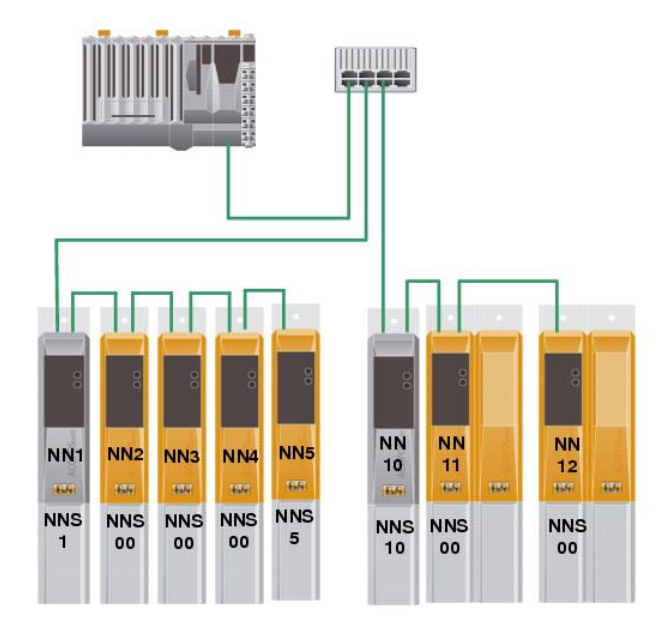

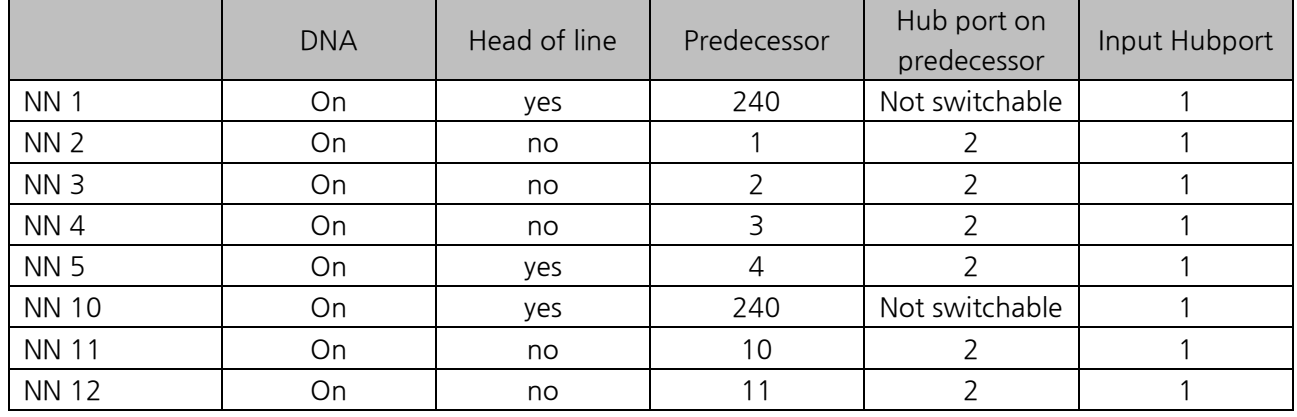

Motion control / ACP10/ARNC0 / Reference manual / ACOPOS Drive Functions / Network, Position Coupling and Axis Cross-link / DNA(Dynamic Node Allocation) / ACO-POS hub port numbers

Communication / POWERLINK / General information / Dynamic Node Allocation (DNA)

## **4 참고자료**

- ACOPOS P3 Commissioning
- ACOPOS P3 User's manual
- Automation Studio Help

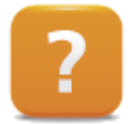

Motion control / ACP10/ARNC0 / Reference manual / ACOPOS Drive Functions / Network, Position Coupling and Axis Cross-link / DNA(Dynamic Node Allocation) / ACO-POS hub port numbers

Communication / POWERLINK / General information / Dynamic Node Allocation (DNA)